## **ES-200 ES-300W**

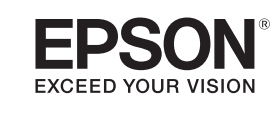

A

**1**

 $\boldsymbol{\Omega}$ 

## **Start Here Point de départ**

IMPORTANT: Before using this product, make sure you read these instructions and the safety instructions in the online *User's Guide*.

IMPORTANT : Avant d'utiliser ce produit, assurez-vous de lire ces instructions et les instructions de sécurité dans le *Guide de l'utilisateur*  en ligne.

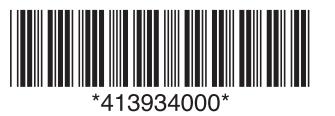

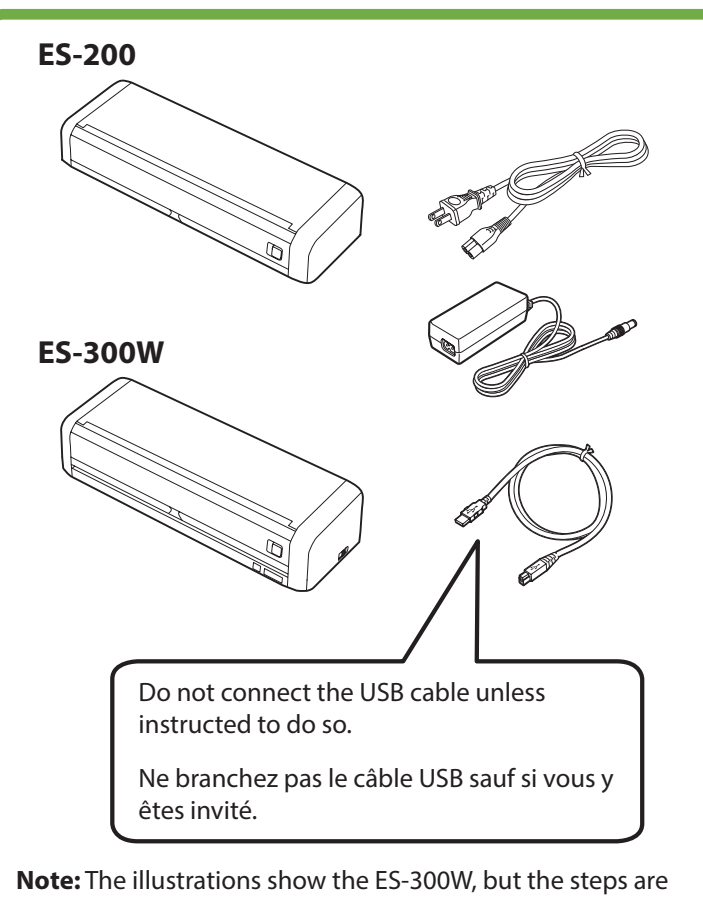

the same for the ES-200. **Remarque :** Les illustrations montrent le modèle ES-300W,

mais les étapes à suivre sont les mêmes pour le modèle ES-200.

**Turn on the scanner • Allumez le scanner**

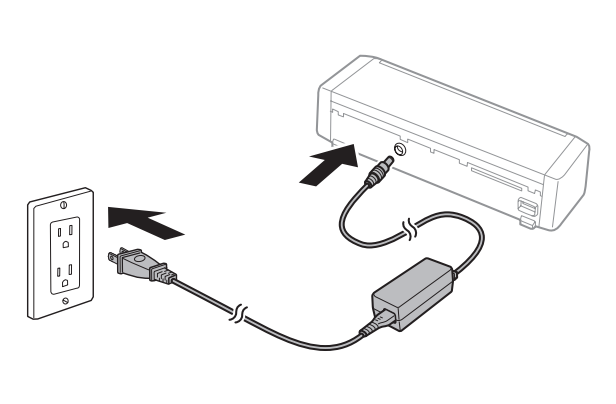

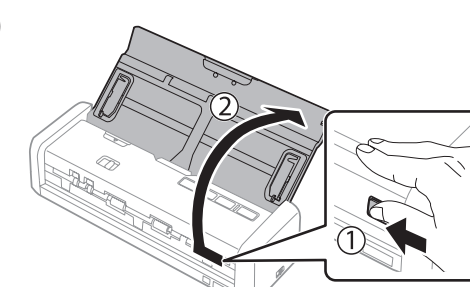

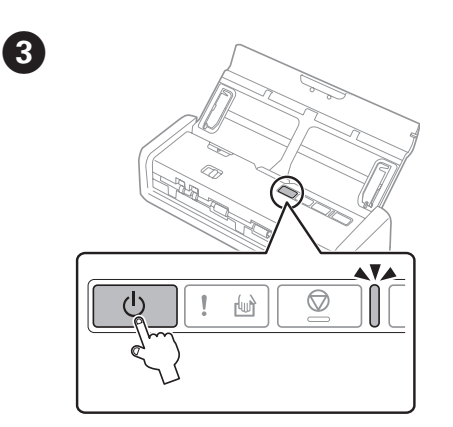

Press the  $\bigcirc$  button.

Appuyez sur le bouton  $\mathbb{O}$ .

#### **ES-300W users:**

The battery is not fully charged at the time of purchase. Charge the battery until the  $\Box$  orange light turns blue.

#### **Utilisateurs du modèle ES-300W :**

La pile n'est pas complètement chargée au moment de l'achat. Chargez la pile jusqu'à ce que le témoin orange s'allume en bleu.

# **2**

## **Install software • Installez le logiciel**

**Note:** An internet connection is required to obtain the product software.

**Remarque :** Une connexion Internet est requise pour obtenir le logiciel du produit.

Visit Epson's support site listed below for your model.

Visitez le site de soutien d'Epson indiqué ci-dessous pour votre modèle.

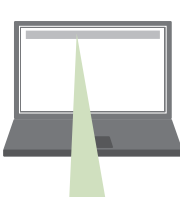

• ES-200 (U.S./É.-U.) **www.epson.com/support/es200**

ES-200 (Canada) **www.epson.ca/support/es200**

• ES-300W (U.S./É.-U.) **www.epson.ca/support/es300w**

ES-300W (Canada) **www.epson.ca/support/es300w**

**B** Click Download.

**Drivers and Utilities Combo Package** 

N

Download

Cliquez sur **Télécharger**.

**Ensemble des pilotes et logiciels**

Télécharger

**3** Double-click the file you downloaded to install the software. Follow the on-screen instructions to set up the connection.

Double-cliquez le fichier que vous avez téléchargé pour installer le logiciel. Suivez les instructions à l'écran pour établir la connexion.

If you change your router or network, repeat the software installation process to update the Wi-Fi connection.

Si vous changez de routeur ou de réseau, répétez le processus d'installation des logiciels pour mettre à jour la connexion sans fil.

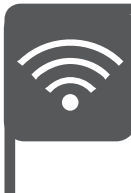

## **Troubleshooting Wi-Fi Setup (ES-300W) • Dépannage pour configuration Wi-Fi (ES-300W)**

• Your network name (SSID) and password are case sensitive. Make sure you enter uppercase and lowercase letters correctly.

Le nom du réseau (SSID) et le mot de passe sont sensibles à la casse. Assurez-vous de bien saisir les lettres minuscules et majuscules.

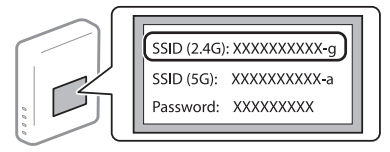

• If the scanner did not connect automatically and you are connecting it to the network manually, make sure you select the same network that the computer is connected to.

Si le scanner ne s'est pas connecté automatiquement et que vous tentez de le connecter au réseau manuellement, vérifiez si l'ordinateur et le scanner sont connectés au même réseau.

• The scanner can only connect to a network that supports 2.4 GHz connections. If your router offers both 2.4 GHz and 5 GHz connections, make sure the 2.4 GHz band is enabled and you are connecting to it.

Le scanner ne peut être connecté qu'à un réseau qui prend en charge les connexions 2,4 GHz. Si votre routeur offre des connexions 2,4 GHz et 5 GHz, assurez-vous que la fréquence 2,4 GHz est activée et que vous y êtes connecté.

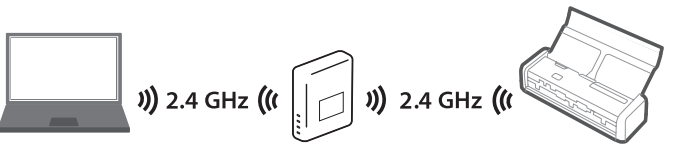

• If your computer is connected to the 5 GHz band, try connecting it to the 2.4 GHz band (if available) temporarily for scanner setup. This may allow the scanner to automatically connect to the network when you repeat the software installation process.

Si votre ordinateur est connecté à la fréquence 5 GHz, essayez de le connecter temporairement à la fréquence 2,4 GHz (si disponible) pour la configuration du scanner. Cette étape peut permettre au scanner de se connecter automatiquement au réseau lorsque vous répétez le processus d'installation du logiciel.

• Turn your router off and on again, then repeat the software installation process.

Éteignez votre routeur et rallumez-le, puis répétez le processus d'installation du logiciel.

### **Scan a document • Numérisez un document**

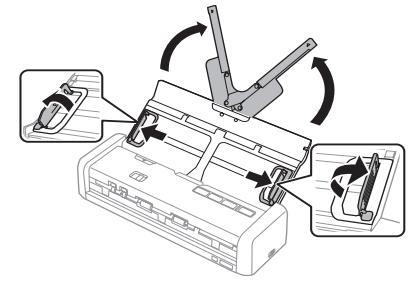

 $\bf 0$ 

 $\boldsymbol{\Theta}$ 

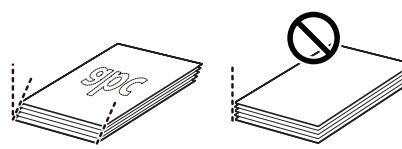

Align the originals with the printed side facing down and slide the leading edge at an angle. See your online *User's Guide* for information on compatible paper types and loading capacities.

Alignez les originaux avec la face imprimée vers le bas et faites glisser le bord avant en angle. Consultez votre *Guide de l'utilisateur* en ligne pour obtenir de l'information concernant les types de papier compatibles et les capacités de chargement.

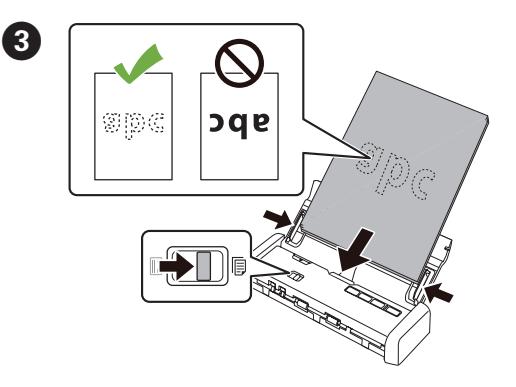

Slide the mode selector to  $\Box$  ADF and load your originals facedown and top edge first. Then, slide in the edge guides.

Déplacez le sélecteur de mode à la position  $\mathbb B$  de chargeur automatique de documents et chargez vos originaux face vers le bas et le bord supérieur en premier. Puis, faites glisser les guides latéraux vers l'intérieur.

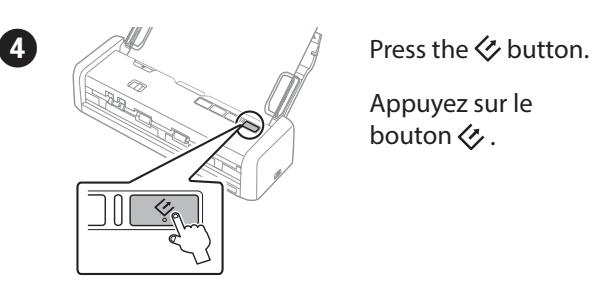

Appuyez sur le bouton  $\langle \cdot \rangle$ .

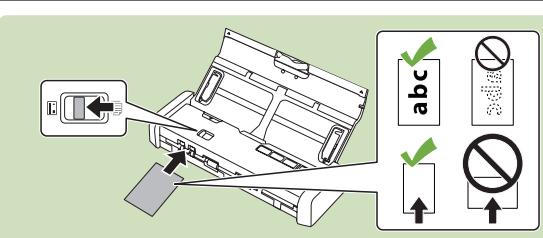

If you are scanning a **plastic card**, slide the mode selector to  $\mathbb{E}$  card and load the card faceup and short edge first. See your online *User's Guide* for instructions.

Si vous numérisez une **carte de plastique**, déplacez le sélecteur de mode à la position  $\mathbb{E}$  de carte et chargez la carte face vers le haut et le côté court en premier. Consultez le *Guide de l'utilisateur* en ligne pour les instructions.

## **Scan from a computer • Numérisez depuis un ordinateur**

You can also scan from your computer with Epson ScanSmart.

- **Windows**<sup>®</sup> 10: Click  $\Box$  > Epson Software > Epson **ScanSmart**.
- **Windows 8.x:** Navigate to the Apps screen and select **Epson ScanSmart**.
- **Windows (other versions):** Click  $\bigoplus$  or **Start** > All **Programs** or **Programs** > **Epson Software** > **Epson ScanSmart**.
- **Mac:** Select **Applications** > **Epson Software** > **Epson ScanSmart**.

For more information about Epson ScanSmart, click the **Help** button on your software screen or see the online *Epson ScanSmart User's Guide*.

For more information about scanning from a computer, see your scanner's online *User's Guide*.

Vous pouvez aussi numériser depuis votre ordinateur avec Epson ScanSmart.

- **Windows**<sup>®</sup> 10 : Cliquez sur  $\exists$  > Epson Software > **Epson ScanSmart**.
- **Windows 8.x :** Naviguez vers l'écran Applications et sélectionnez **Epson ScanSmart**.
- Windows (autres versions) : Cliquez sur ou **Démarrer** > **Tous les programmes** ou **Programmes** > **Epson Software** > **Epson ScanSmart**.
- **Mac :** Sélectionnez **Applications** > **Epson Software** > **Epson ScanSmart**.

Pour obtenir plus d'informations concernant Epson ScanSmart, cliquez sur le bouton **Aide** sur l'écran du logiciel de numérisation ou consultez le *Guide de l'utilisateur Epson ScanSmart* en ligne.

Pour obtenir plus d'informations concernant la numérisation depuis un ordinateur, consultez le *Guide de l'utilisateur* en ligne du scanner.

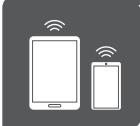

## **Scan from a mobile device (ES-300W) • Numérisez depuis un appareil mobile (ES-300W)**

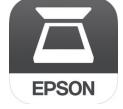

To scan from an iOS or Android™ device, download and install the free Epson DocumentScan app from the App Store or Google Play™.

Pour numériser depuis un appareil iOS ou AndroidMC, téléchargez et installez l'application gratuite Epson DocumentScan depuis l'App Store ou Google Play<sup>MC</sup>.

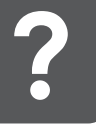

## **Help • Aide**

#### **Scanner software help**

Click the **Help** button on your software screen.

#### **User's Guide**

Double-click the **Epson ES-200\_ES-300W Guide** icon on your desktop (or in the **Applications/Epson Software/Guide** folder on a Mac).

#### **Epson technical support**

#### **Internet support**

Visit **www.epson.com/support** (U.S.) or **www.epson.ca/support** (Canada) and search for your product to download software and utilities, view manuals, get FAQs and troubleshooting advice, or contact Epson.

#### **Speak to a support representative**

Call (562) 276-4382 (U.S.) or (905) 709-3839 (Canada), 6 AM to 8 PM, Pacific Time, Monday through Friday, and 7 AM to 4 PM Saturday.

Days and hours of support are subject to change without prior notice. Toll or long distance charges may apply.

#### **Aide pour le logiciel du scanner**

Cliquez sur le bouton **Aide** sur l'écran du logiciel.

#### **Guide de l'utilisateur**

Double-cliquez sur l'icône **Guide Epson ES-200\_ ES-300W** sur le bureau (ou dans le dossier **Applications/Epson Software/Guide** sur un Mac).

#### **Soutien technique Epson**

#### **Soutien Internet**

Visitez **www.epson.ca/support** et effectuez une recherche pour votre produit afin de télécharger des logiciels et des utilitaires, voir les manuels, consulter la FAQ et des conseils de dépannage et communiquer avec Epson.

#### **Parler à un représentant du soutien**

Composez le 905 709-3839, de 6 h à 20 h, heure du Pacifique, du lundi au vendredi, et de 7 h à 16 h, heure du Pacifique, le samedi.

Les heures et les jours de soutien peuvent être sujets à changement sans préavis. Des frais d'interurbain peuvent s'appliquer.

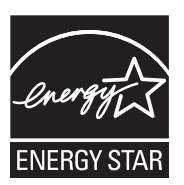

EPSON is a registered trademark and EPSON Exceed Your Vision is a registered logomark of Seiko Epson Corporation.

Windows is a registered trademark of Microsoft Corporation in the United States and/or other countries.

Mac is a trademark of Apple Inc., registered in the U.S. and other countries. App Store is a service mark of Apple Inc.

Android and Google Play are trademarks of Google, LLC.

General Notice: Other product names used herein are for identification purposes only and may be trademarks of their respective owners. Epson disclaims any and all rights in those marks.

This information is subject to change without notice.

EPSON est une marque déposée et EPSON Exceed Your Vision est un logotype déposé de Seiko Epson Corporation.

Windows est une marque déposée de Microsoft Corporation aux États-Unis et/ou dans d'autres pays.

Mac est une marque de commerce d'Apple Inc., déposée aux États-Unis et dans d'autres pays. App Store est une marque de service d'Apple Inc.

Android et Google Play sont des marques de commerce de Google, LLC.

Avis général : Les autres noms de produit figurant dans le présent document ne sont cités qu'à titre d'identification et peuvent être des marques de commerce de leurs propriétaires respectifs. Epson renonce à tous les droits associés à ces marques.

L'information contenue dans le présent document peut être modifiée sans préavis.

CPD-55733R1 © 2020 Epson America, Inc., 1/20